# **Preparing for Installation**

*Direct*SOFT32 Programming Software runs under 32–bit Windows operating systems (98/NT/2000/XP). Please take a moment to study your PC's reference manual on the operation of Windows 98/NT/2000/XP. **Getting to Know Windows**

**Check Your PC Hardware Requirements**

Please check the following requirements when choosing your PC configuration.

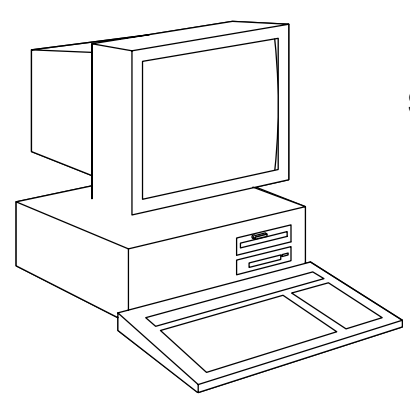

### **System Requirements**

- Pentium/Celeron CPU, 333 MHx (or higher)
- $\bullet$  Windows 98/2000/NT 4.0 or later, and all XP versions (No DOS, OS/2, Macintosh, Linux or Unix Versions, or 16 bit versions available)
- $\bullet$ 32Mb free RAM
- $\bullet$ 11Mb available hard drive disk space
- $\bullet$ CD-ROM drive
- $\bullet$ At least one unused serial communications port
- $\bullet$ Color SVGA monitor

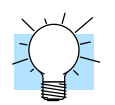

**Tip on Monitors:** Any size monitor will work, but larger monitors enhance the display capabilities of *Direct*SOFT32**.**

We highly recommend that you use power surge protection for the computer running *Direct*SOFT32. A quality surge protector will protect your computer from most surges and spikes however, an uninterruptible power supply (UPS) will provide the ultimate protection. A UPS provides complete isolation between the AC power source and the computer and has battery backup for blackout and brownout conditions. **Power Supply**

Now is the time to review the contents of your *Direct*SOFT32 software package. You should have the following items: *Direct*SOFT32 **package contents**

- $\bullet$ CD ROM
- $\bullet$ Quick Start Manual
- $\bullet$ Programming Manual
- $\bullet$ License Agreement
- $\bullet$ Registration Card

## **Installation of** *Direct***SOFT32 Software**

**Step 1: Load the CD**

**Step 2: Review your options**

Insert the *Direct*SOFT32 CD into the CD drive.

The CD will begin its auto-install feature. This CD also contains demo versions of other software products. You will see a screen that provides you with different options. You can browse the CD or install a program. When you are ready to install the program, click on that selection.

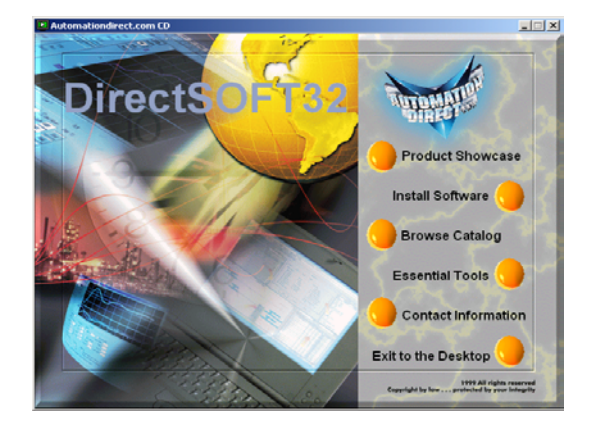

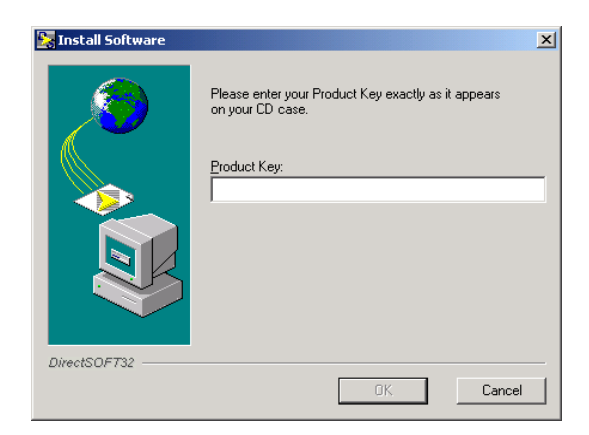

### **Step 3: Enter the Security Code**

The product key code is located on a removable label attached to the outside of the *Direct*SOFT32 box. Remove the label and place it on the CD jewel case or a safe place of your choosing. Enter the product key code in the window and click the **OK** button.

**Note:** The key code must be entered exactly as it appears (dashes, spaces, capital letters, etc). If you have entered the number

incorrectly, the **OK** button will not be accessible.

**Step 4: Unpacking the software**

The installation process begins by unpacking the information on the CD that corresponds to the security code entered. "Pop–up" windows will show you the status of the unpacking.

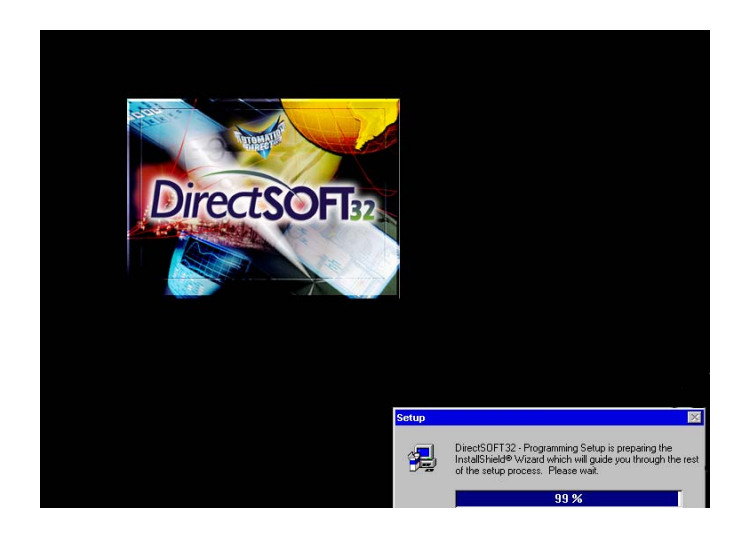

**Step 5: End Other Windows Tasks** The installation issues a reminder to exit all other Windows applications. If you are unsure of the programs which might be running, press **Ctrl–Alt–Delete**, select the Task Manager and close the programs which are running. If everything is closed, click **Next** to continue.

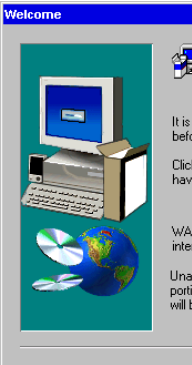

Welcome to the DirectSOFT32 - Programming Setup program. This program will install DirectSOFT32 -<br>Programming on your computer.<br>Programming on your computer.

It is strongly recommended that you exit all Windows programs<br>before running this Setup program.

Click Cancel to quit Setup and then close any programs you<br>have running. Click Next to continue with the Setup program.

WARNING: This program is protected by copyright law and<br>international treaties.

Unauthorized reproduction or distribution of this program, or any<br>portion of it, may result in severe civil and criminal penalties, and<br>will be prosecuted to the maximum extent possible under law.

 $\boxed{\underline{\qquad \text{Next} \qquad}}$  Cancel

**Step 6:** *Direct***SOFT32 License Agreement**

The next screen displays the software license agreement. If you agree to the terms and conditions, click **Yes** to continue.

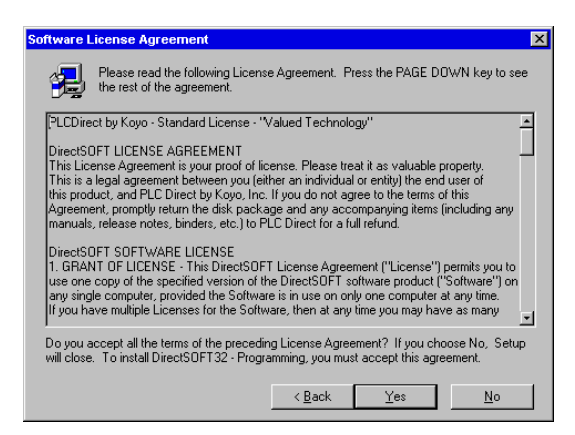

**Step 7: Enter Your Name and Company**

The next information required to enter is your name and the name of your company. This will register the software copy to you.

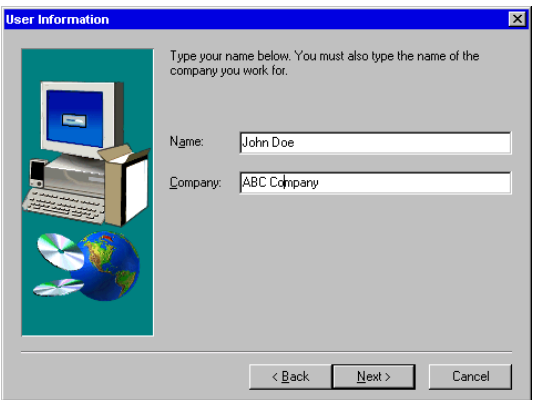

 $\overline{X}$ 

**Step 8: Select Installation Directory**

The program destination folder selection dialog lets you choose the folder where the *Direct*SOFT32 files will be loaded.

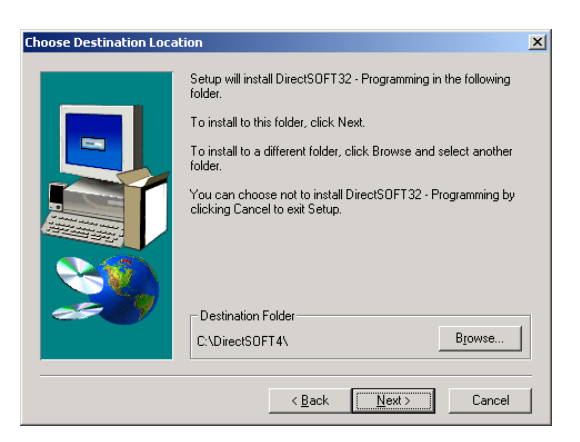

**Step 9: Select Installation Type**

Chose the type of installation to have performed. The **Typical** install loads everything *Direct*SOFT32 has to offer (Program Files, Example Files, Help Files, Files). The **Custom** option lets you choose which features to install. The **Compact** option installs the Program Files only. Generally the choice will be **Typical** installation. Click on **Next** to begin the installation.

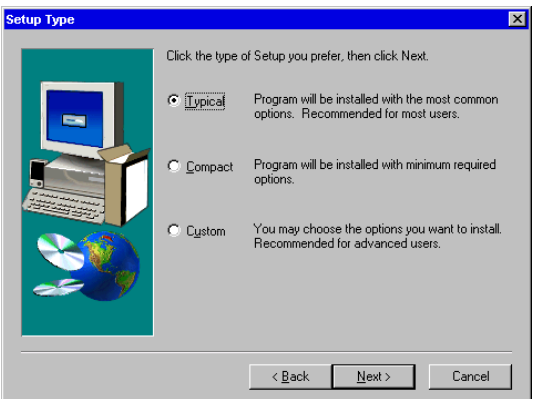

**Step 10: Custom Installation** If **Custom** installation is your choice, you will be prompted to select the features to be installed.

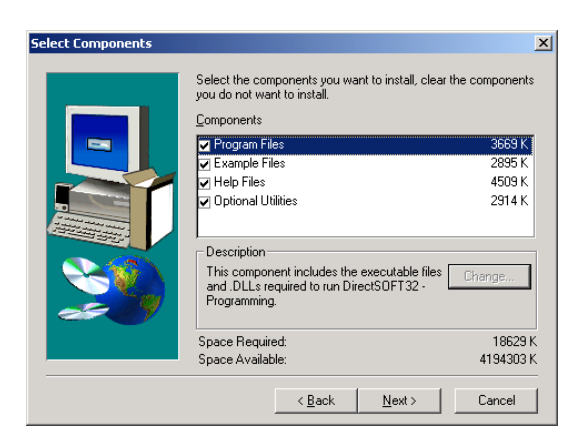

Once the installation begins, the window below will appear to provide the status of the install. **Step 11: Program Installation**

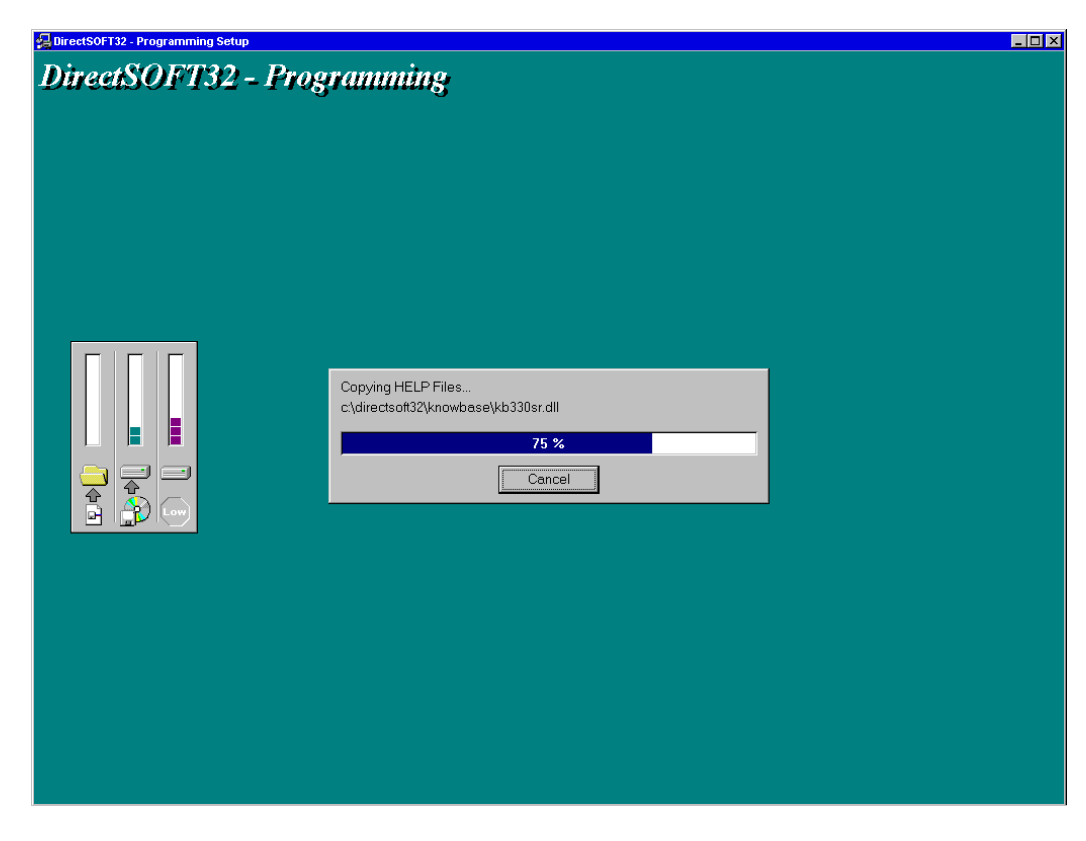

#### **Step 12: CTRIO Workbench Installation**

After the *Direct*SOFT32 install status window reaches 100%, the screen will change to the CTRIO Workbench installation. The CTRIO Workbench is a utility used to setup the H2–CTRIO and H4–CTRIO modules. These are High–Speed Counter I/O modules offered as options for the DL205 and DL405 PLC families. This is an optional installation. If you do not want to install the CTRIO Workbench, simply click on **Cancel**. If you do chose to install it, click on **Next**. You will be asked the same questions which were asked for the *Direct*SOFT32 installation.

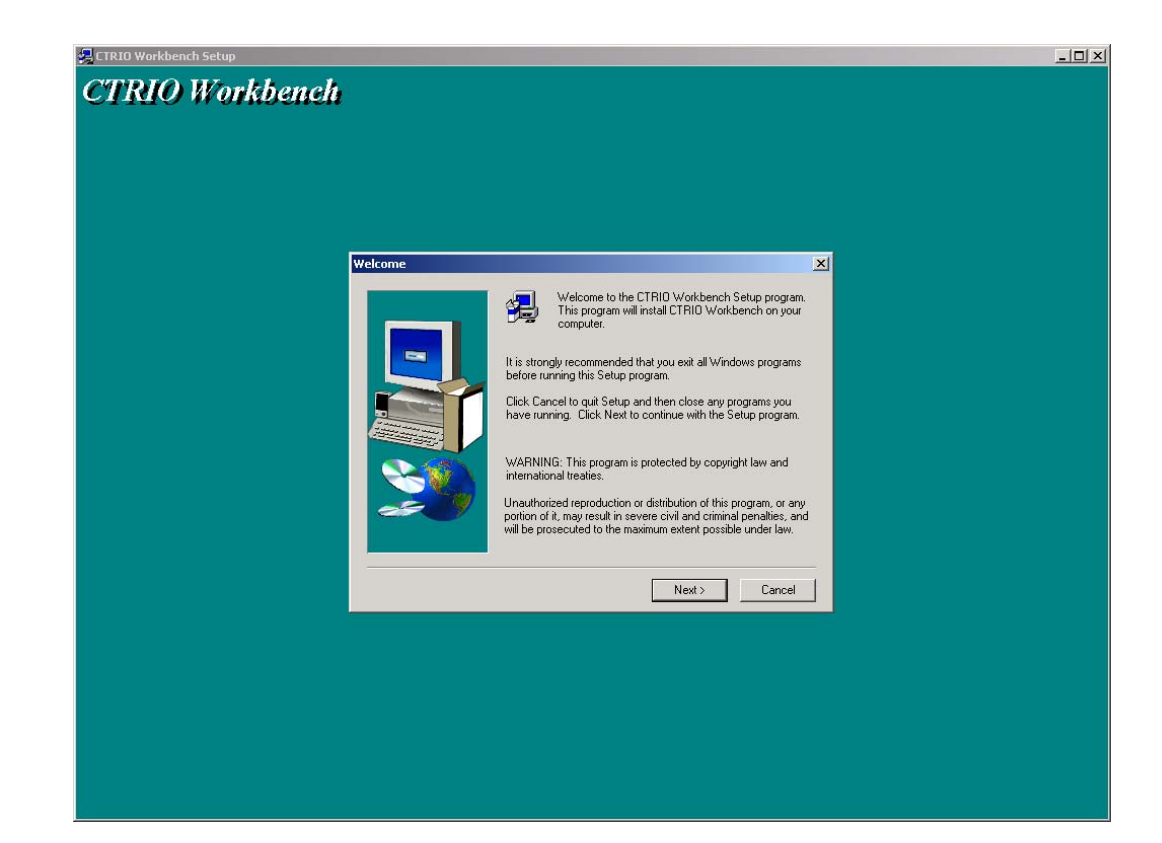

**Step 13: ERM Workbench Installation**

Once the CTRIO Workbench installation is either finished or cancelled, the following ERM Workbench installation screen will appear. The ERM Workbench is a utility used to setup the Ethernet Remote Master modules, H2–ERM and H4–ERM. These modules are used to slave I/O over a high–speed Ethernet link. This too is an install option. If you do not want to install the ERM Workbench, simply click on **Cancel**. If you do chose to install it, click on **Next**. You will be asked the same questions which were asked for the *Direct*SOFT32 installation.

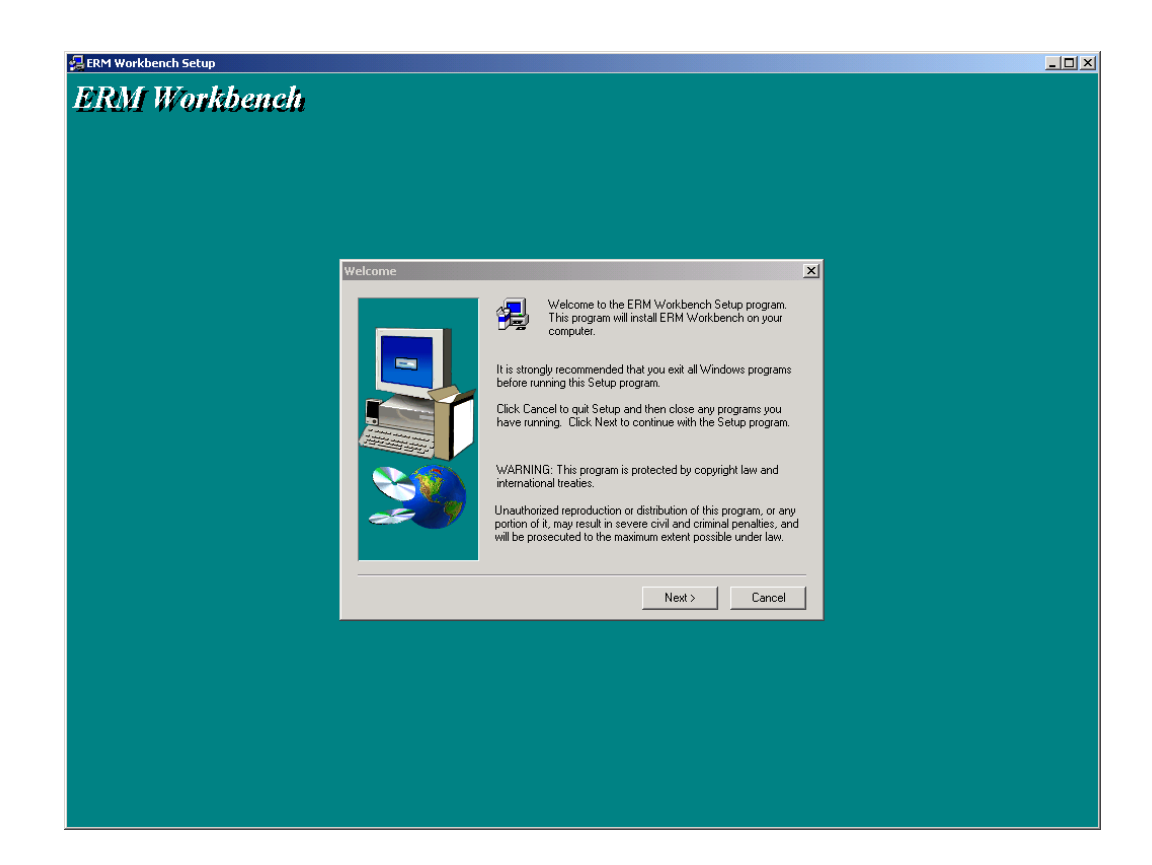

**Step 14: Program Verification** After all of the software has been successfully installed, the Setup Complete window will appear. You can either check the options offered and click **Finish** or just click on **Finish**. The *Direct*SOFT32 software installation is now complete.

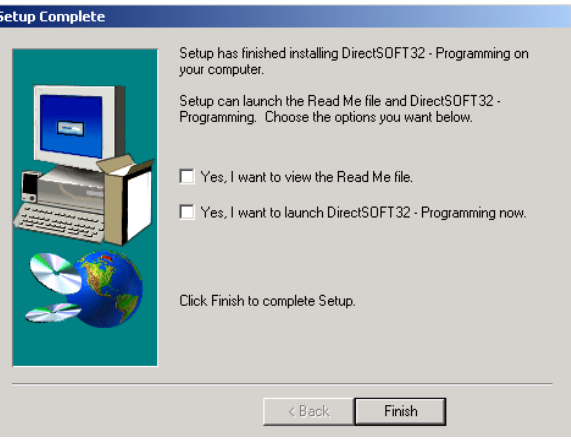